# **Verifi P2000 User Manual.pdf**

Page 2: Manual oriented for on-screen viewing. Pages 3-4: Manual oriented for double-sided printing.

Rev B - May 2021

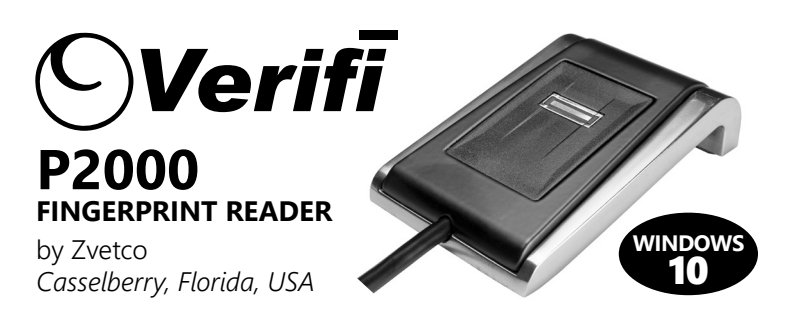

### INSTALL DRIVER BEFORE PLUGGING INTO YOUR PC!

This device is not plug and play. Install the driver according to the enclosed steps *before* plugging into your computer. Administrator privileges and Windows PIN are required for install.

# REV B - MAY 2021 *TROUBLESHOOTING TIPS*

- Windows may ask for your PIN after first login with fingerprint.
- The message "Your device is having trouble recognizing you" is almost always a false positive generated by Windows and not your reader.
- Connect reader directly to your PC, not through a USB hub.
- Keep sensor clean with a little rubbing alcohol and microfiber cloth.
- If your reader becomes unresponsive, adjust Power Management options: 1. Open Windows Device Manager
- 2. Right-click "AuthenTec Inc. AES2550" under "Biometric Devices"
- 3. Select "Properties"
- 4. Open "Power Management" tab (visible to admins only)
- 5. Uncheck "Allow the computer to turn off this device to save power" 6. Click "OK"

#### VERIFI by ZVETCO

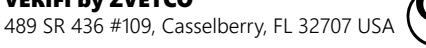

# **How to Setup Your Verifi P2000 Fingerprint Reader <b>Proper Fingerprint Enrollment**

#### *INSTALL DRIVER*

*See included disc or download from verifisafe.com/downloads.*

- 1. Double-click "Verifi P2000 Driver Installer (Windows10 XXbit).msi" to run the installer.
- 2. Click "Next" on the "Welcome to the AuthenTec WinBio Fingerprint Software Installation Wizard" screen.
- 3. Click "Next" again to install the driver.
- 4. Click "Finish" when you see the message "AuthenTec WinBio Fingerprint Software XX-bit has been successfully installed."

### *PLUG IN DEVICE*

5. Plug the Verifi P2000 Fingerprint Reader into your USB port.

#### *ENROLL FINGERPRINT*

- 6. Press Windows Key + "I" to access Windows Settings.
- 7. Click "Accounts."
- 8. Click "Sign-in options" in the left side colum.
- 9. Click "Windows Hello Fingerprint" on the right.
- 10. Click "Set up."
- 11. Click "Get started."
- 12. Enter your PIN and click "OK".
- 13 Follow the on-screen instructions to "Swipe your finger on the fingerprint sensor." *See "Proper Fingerprint Enrollment" (next page).* 14. Press "Close" when you see "All set!"

# *TEST FINGERPRINT*

- 15. Press Windows Key + "L" to logoff your system.
- 16. Swipe your finger down across the fingerprint reader to logon.

# *CONGRATULATIONS! Your fingerprint reader has been installed!*

# **How can we help?**

We know you'll love your Verifi P2000 Fingerprint Reader as much as we do. But we understand not every system is the same, and you might need additional support to get you up and running. No problem. We're here to help!

Our USA-based team has supported thousands of our fingerprint readers across the globe. Reach out to us today if you need any help at all. You'll be glad you did!

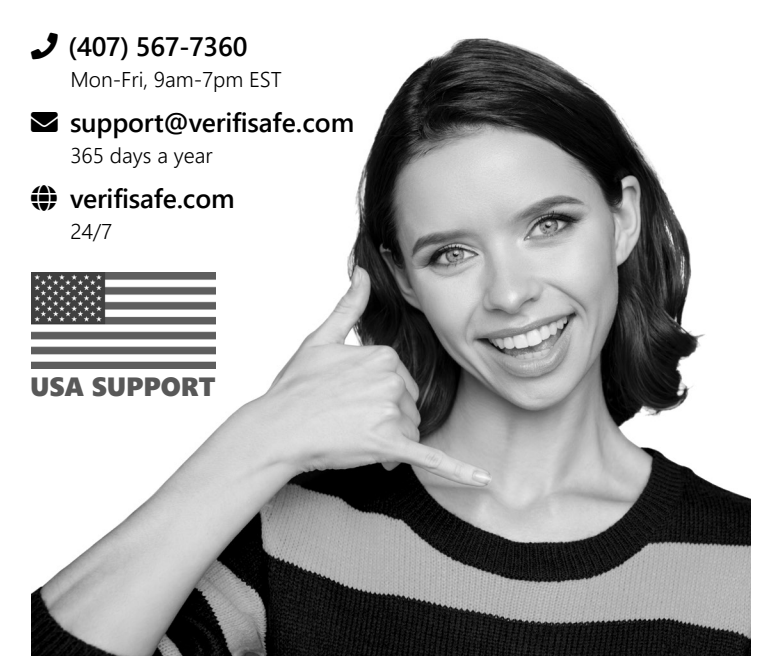

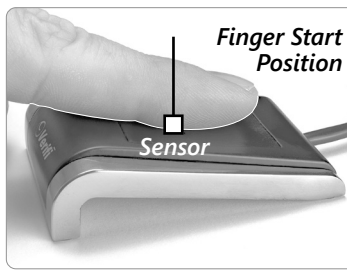

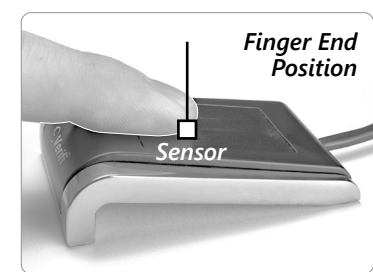

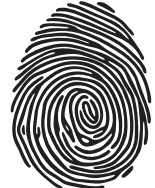

indows Hello setu

When enrolling fingerprints, be sure your **finger remains flat** on the fingerprint reader. As you slide your finger down and across the sensor, **maintain**

**Fingerprint verification performance depends** 

**uniform pressure and speed**.

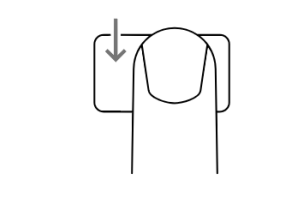

Swipe your finger on the fingerprint sensor Continue swiping until Windows Hello setup is complete

Cancel

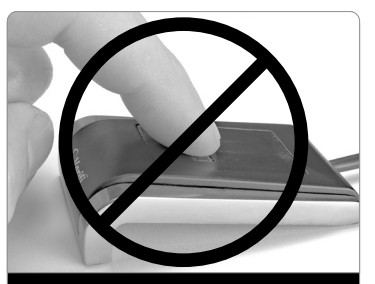

*Improper Finger Placement* Finger is not flat on surface.

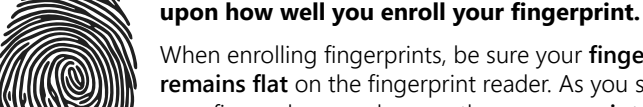

This device is not plug and play. Install the driver according to the enclosed steps before plugging into your computer. Administrator privileges and Windows PIN are required for install.

# INSTALL DRIVER BEFORE PLUGGING INTO YOUR PC!

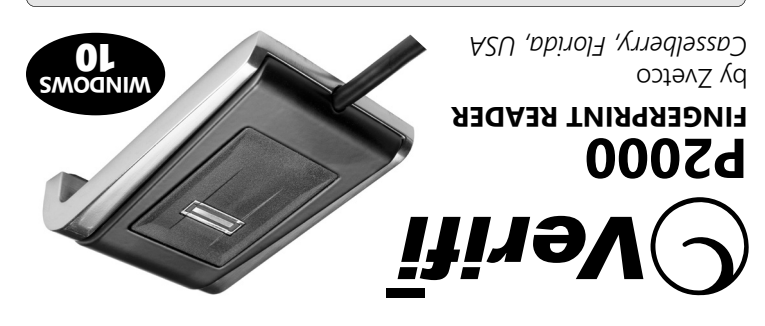

# REV B - MAY 2021 *TROUBLESHOOTING TIPS*

- Windows may ask for your PIN after first login with fingerprint.
- The message "Your device is having trouble recognizing you" is almost always a false positive generated by Windows and not your reader.
- Connect reader directly to your PC, not through a USB hub.
- Keep sensor clean with a little rubbing alcohol and microfiber cloth.
- If your reader becomes unresponsive, adjust Power Management options: 1. Open Windows Device Manager
- 2. Right-click "AuthenTec Inc. AES2550" under "Biometric Devices"
- 3. Select "Properties"
- 4. Open "Power Management" tab (visible to admins only)
- 5. Uncheck "Allow the computer to turn off this device to save power" 6. Click "OK"

#### VERIFI by ZVETCO

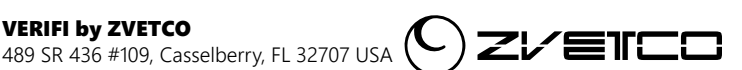

**How can we help?**

We know you'll love your Verifi P2000 Fingerprint Reader as much as we do. But we understand not every system is the same, and you might need additional support to get you up and running. No problem. We're here to help!

Our USA-based team has supported thousands of our fingerprint readers across the globe. Reach out to us today if you need any help at all. You'll be glad you did!

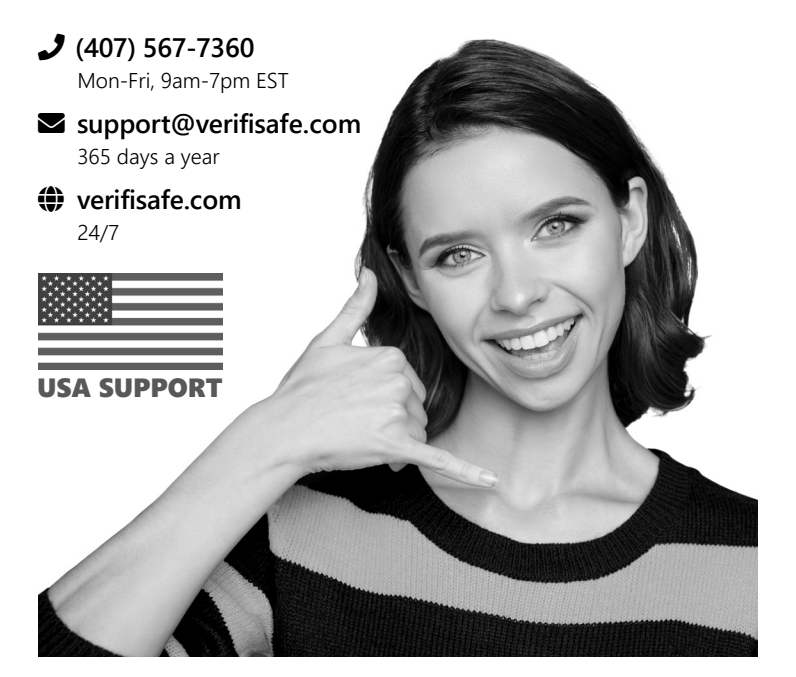

This device is not plug and play. Install the driver according to the enclosed steps before plugging into your computer. Administrator privileges and Windows PIN are required for install.

# INSTALL DRIVER BEFORE PLUGGING INTO YOUR PC!

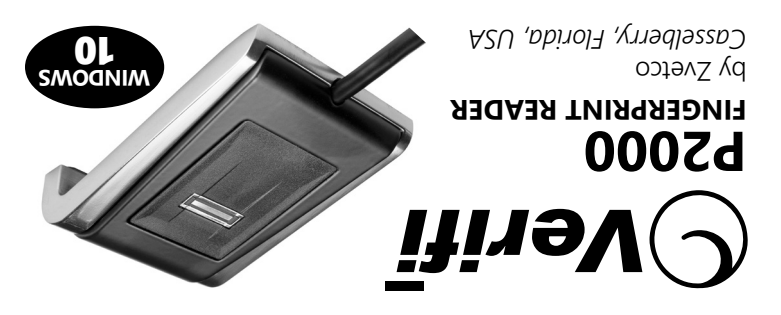

# REV B - MAY 2021 *TROUBLESHOOTING TIPS*

- Windows may ask for your PIN after first login with fingerprint.
- The message "Your device is having trouble recognizing you" is almost always a false positive generated by Windows and not your reader.
- Connect reader directly to your PC, not through a USB hub.
- Keep sensor clean with a little rubbing alcohol and microfiber cloth.
- If your reader becomes unresponsive, adjust Power Management options:
- 1. Open Windows Device Manager
- 2. Right-click "AuthenTec Inc. AES2550" under "Biometric Devices"
- 3. Select "Properties"
- 4. Open "Power Management" tab (visible to admins only)
- 5. Uncheck "Allow the computer to turn off this device to save power" 6. Click "OK"

#### VERIFI by ZVETCO

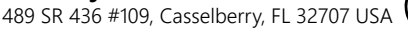

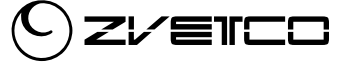

# **How can we help?**

We know you'll love your Verifi P2000 Fingerprint Reader as much as we do. But we understand not every system is the same, and you might need additional support to get you up and running. No problem. We're here to help!

Our USA-based team has supported thousands of our fingerprint readers across the globe. Reach out to us today if you need any help at all. You'll be glad you did!

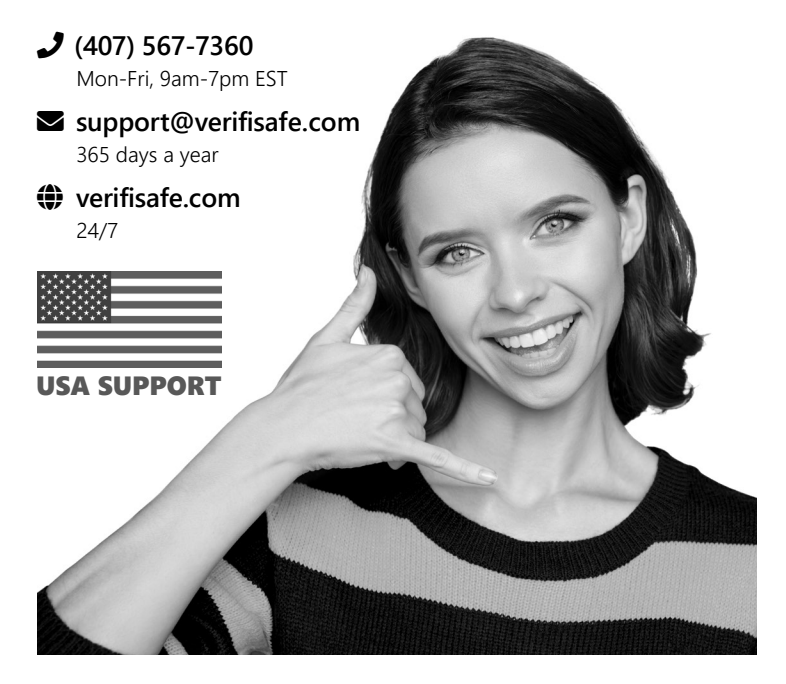

# **How to Setup Your Verifi P2000 Fingerprint Reader <b>Proper Fingerprint Enrollment**

#### *INSTALL DRIVER*

*See included disc or download from verifisafe.com/downloads.*

- 1. Double-click "Verifi P2000 Driver Installer (Windows10 XXbit).msi" to run the installer.
- 2. Click "Next" on the "Welcome to the AuthenTec WinBio Fingerprint Software Installation Wizard" screen.
- 3. Click "Next" again to install the driver.
- 4. Click "Finish" when you see the message "AuthenTec WinBio Fingerprint Software XX-bit has been successfully installed."

### *PLUG IN DEVICE*

5. Plug the Verifi P2000 Fingerprint Reader into your USB port.

### *ENROLL FINGERPRINT*

- 6. Press Windows Key + "I" to access Windows Settings.
- 7. Click "Accounts."
- 8. Click "Sign-in options" in the left side colum.
- 9. Click "Windows Hello Fingerprint" on the right.
- 10. Click "Set up."
- 11. Click "Get started."
- 12. Enter your PIN and click "OK".
- 13 Follow the on-screen instructions to "Swipe your finger on the fingerprint sensor." *See "Proper Fingerprint Enrollment" (next page).* 14. Press "Close" when you see "All set!"

#### *TEST FINGERPRINT*

- 15. Press Windows Key + "L" to logoff your system.
- 16. Swipe your finger down across the fingerprint reader to logon.

#### *CONGRATULATIONS! Your fingerprint reader has been installed!*

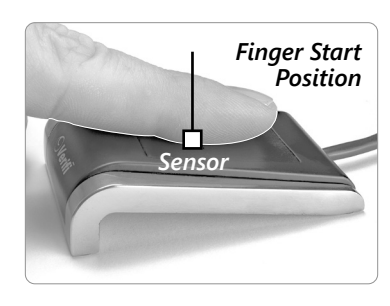

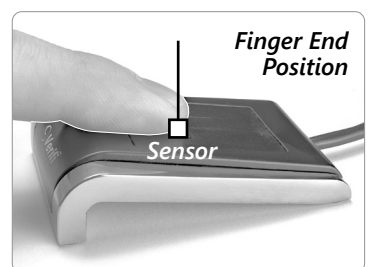

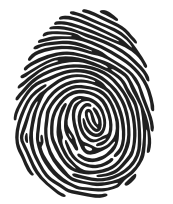

**Fingerprint verification performance depends upon how well you enroll your fingerprint.**

When enrolling fingerprints, be sure your **finger remains flat** on the fingerprint reader. As you slide your finger down and across the sensor, **maintain uniform pressure and speed**.

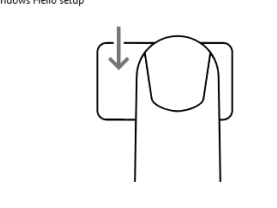

Swipe your finger on the fingerprint sensor Continue swiping until Windows Hello setup is complete

Cancel

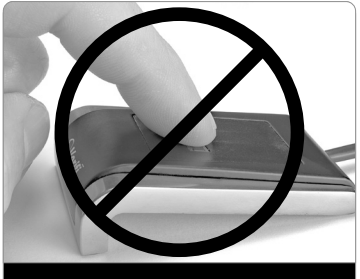

*Improper Finger Placement* Finger is not flat on surface.

# **How to Setup Your Verifi P2000 Fingerprint Reader <b>Proper Fingerprint Enrollment**

#### *INSTALL DRIVER*

*See included disc or download from verifisafe.com/downloads.*

- 1. Double-click "Verifi P2000 Driver Installer (Windows10 XXbit).msi" to run the installer.
- 2. Click "Next" on the "Welcome to the AuthenTec WinBio Fingerprint Software Installation Wizard" screen.
- 3. Click "Next" again to install the driver.
- 4. Click "Finish" when you see the message "AuthenTec WinBio Fingerprint Software XX-bit has been successfully installed."

### *PLUG IN DEVICE*

5. Plug the Verifi P2000 Fingerprint Reader into your USB port.

#### *ENROLL FINGERPRINT*

- 6. Press Windows Key + "I" to access Windows Settings.
- 7. Click "Accounts."
- 8. Click "Sign-in options" in the left side colum.
- 9. Click "Windows Hello Fingerprint" on the right.
- 10. Click "Set up."
- 11. Click "Get started."
- 12. Enter your PIN and click "OK".
- 13 Follow the on-screen instructions to "Swipe your finger on the fingerprint sensor." *See "Proper Fingerprint Enrollment" (next page).* 14. Press "Close" when you see "All set!"

### *TEST FINGERPRINT*

- 15. Press Windows Key + "L" to logoff your system.
- 16. Swipe your finger down across the fingerprint reader to logon.

#### *CONGRATULATIONS! Your fingerprint reader has been installed!*

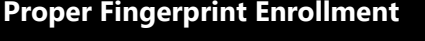

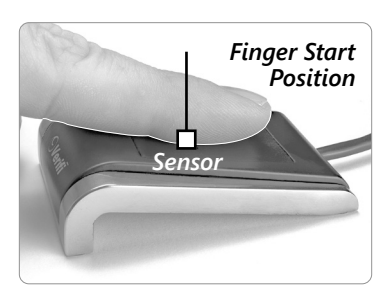

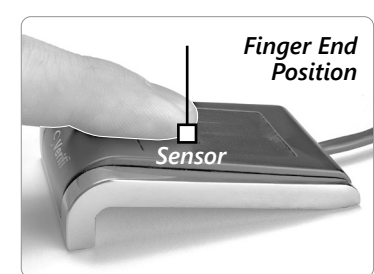

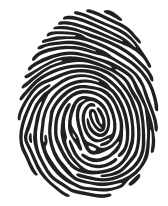

.<br>indows Hello setur

When enrolling fingerprints, be sure your **finger remains flat** on the fingerprint reader. As you slide your finger down and across the sensor, **maintain uniform pressure and speed**.

**Fingerprint verification performance depends upon how well you enroll your fingerprint.**

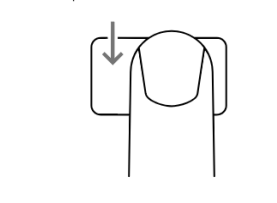

Swipe your finger on the fingerprint sensor Continue swiping until Windows Hello setup is complete

Cancel

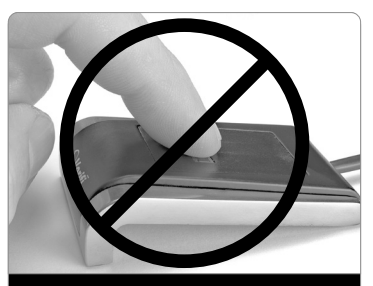

*Improper Finger Placement* Finger is not flat on surface.